## VIZTRADE

# **AGENCY GUIDE**

**AGENCY USER GUIDE VERSION 1.0**

### **GETTING STARTED**

#### **Get Your Creative Ready:**

Before creating an account with Viztrade, we recommend that you get your creative ready. We accept gif, jpeg and png files. If you are using third-party ad tags, have them ready to go.

#### **Get Your Payment Ready:**

You will need credit card details to pay for all your campaigns. You have the option to use your own credit card or you can add your client's credit card to your account.

#### **Where Do You Want Your Ad?:**

We recommend that you have an idea of where you would like your advertisement to be placed. When you begin the campaign process you will need to target from our extensive list of publishers.

*Advertiser User Guide* 

**1**

### **CREATE AN ACCOUNT**

#### **New Agency Account:**

It is very simple to create an Agency account on Viztrade. On the Viztrade website select the 'Sign up for free" tab and follow the prompts.

#### **Account Approval:**

All accounts must be approved by Viztrade before you can access. This is done within 24hrs of you signing up

**VIZTRADE** Advertiser User Guide

### **ADDING ADVERTISERS**

When you first log into Viztrade, you arrive on a dashboard. As a first time user, there will be no information on your dashboard. In order to add campaigns, you need to add advertisers into your account first.

#### **Add / Assign Advertisers:**

Select 'Advertiser' in the main navigation panel. In the top right corner there are two options, "Add Advertiser" or "Assign Advertiser." You may add an advertiser to the Viztrade system or assign an advertiser that is already in the system.

#### **Advertiser Approval:**

Advertisers will receive a Viztrade notification requesting approval to join your agency Viztrade account. Once approved you can add campaigns on their behalf.

### **ADDING A CAMPAIGN**

Once an advertiser accepts your request, they are now in the system and you can add a campaign on their behalf. Select Campaigns in the main navigation.

**To Add a Campaign:**

Select "Add Campaign" in top right corner to begin…

**Campaign Name:** Name the campaign

**Type of Banner:** Select "own image" if you are uploading a file or "third-party script" if your advertiser requires you to use third-party ad tags.\*

**Advertiser:** Select company you are creating campaign for (you have added them in as advertisers)

**Device:** select all (or if you want another device, specifically select that)

**Goal:** Clicks (default)

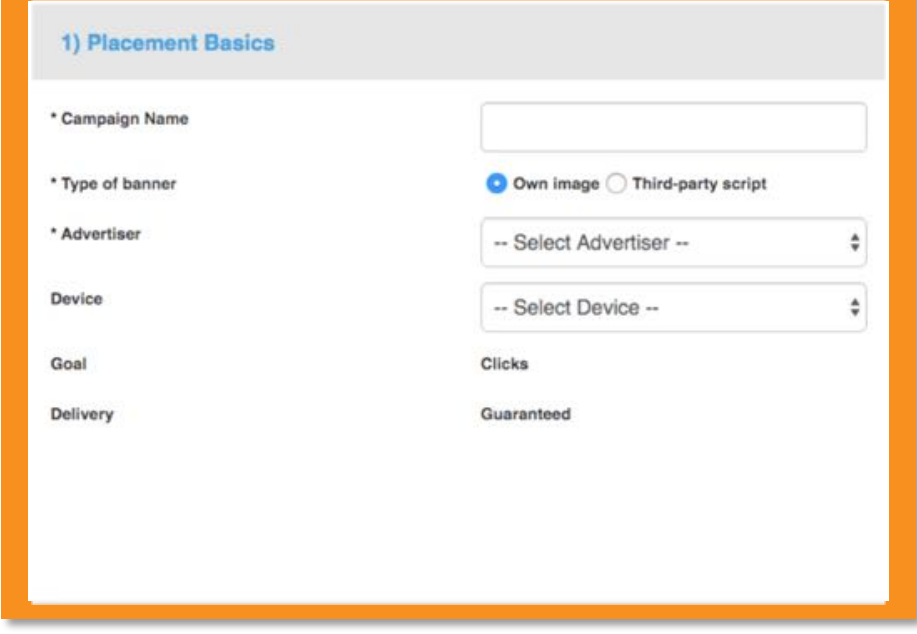

**Delivery:** Guaranteed (default)  $\bullet$  \* You will need to request permission at<br>simon@Viztrade.com to enable third-party ad simon@Viztrade.com to enable third-party ad tags

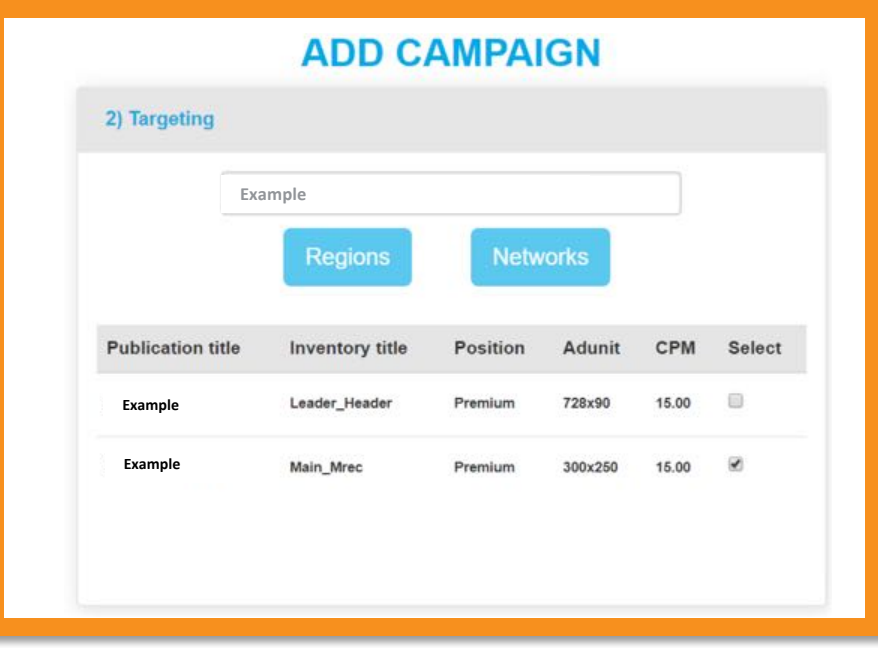

#### **Select Targeting:**

Type in the town or website that you would like your advertisement to appear on. You can also search by region or by network and buy across multiple sites at once.

#### **Select inventory:**

This is the position you want your ad to appear on.

#### **Dates & Budget :**

Once you select dates, you will be shown how many impressions are available. Rather than ask how many impressions you want, we ask you to submit a budget. If you put in a budget that exceeds the amount of available impressions, the system tells you the maximum budget you can spend is \$. If this occurs amend the budget you have submitted and re-submit correct amount

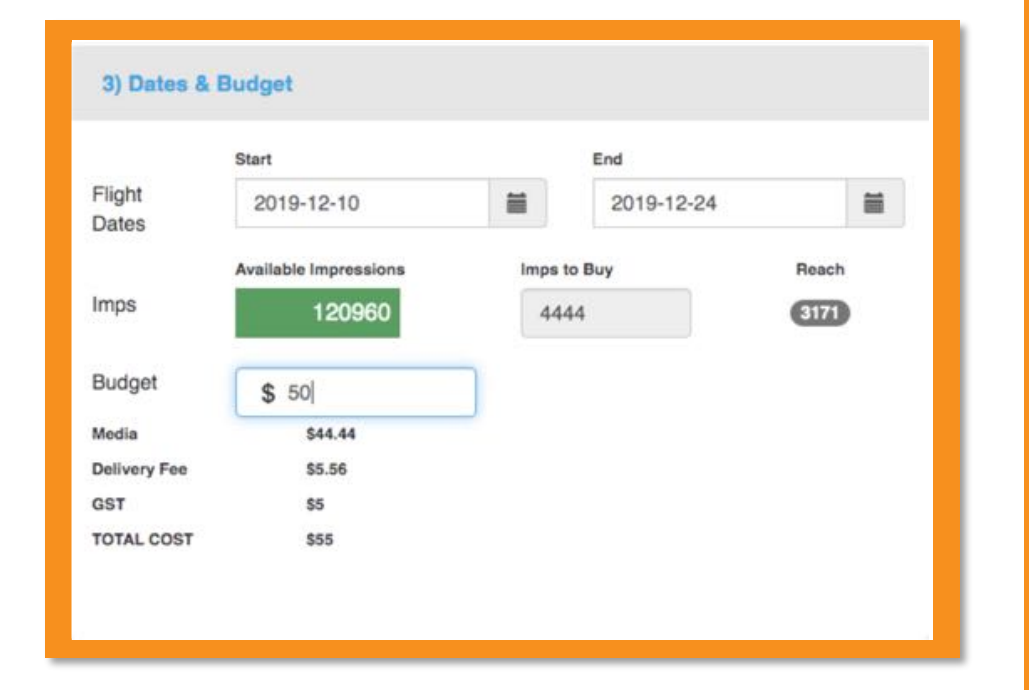

#### **Add Banner:**

Click on the "Choose File" button and find your banners. We accept gif, jpeg and png files. Please keep file size under 100kb

#### **Image URL re -direct:**

This is where you submit a web address and when people click on the banner - they will go to the web address submitted

#### **OR\_**

#### **Third Party Ad Tags**

Viztrade accepts third party ad tags for campaigns. If you require this please contact Viztrade to enable this feature. **VIZTRADE Agency User Guide** 

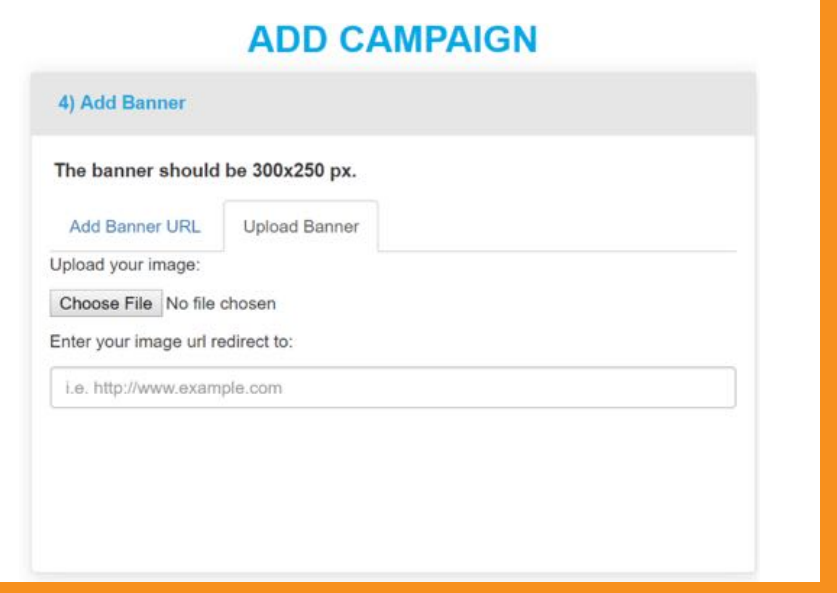

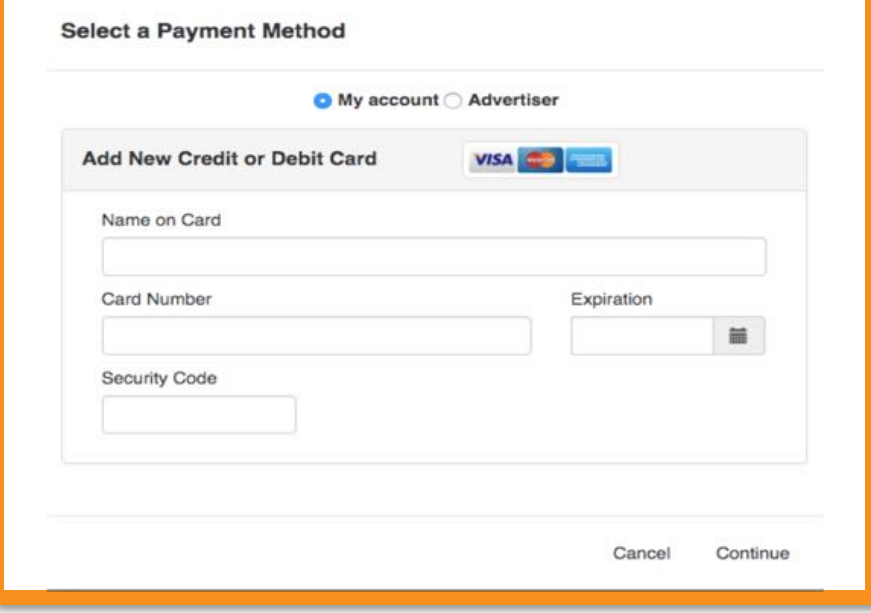

#### **Select a Payment Method:**

Enter in the details of the card that you are wishing to purchase the campaign with. At the top you select My Account for your own card or Advertiser if you are using your clients card.

#### **VIZTRADE** Advertiser User Guide

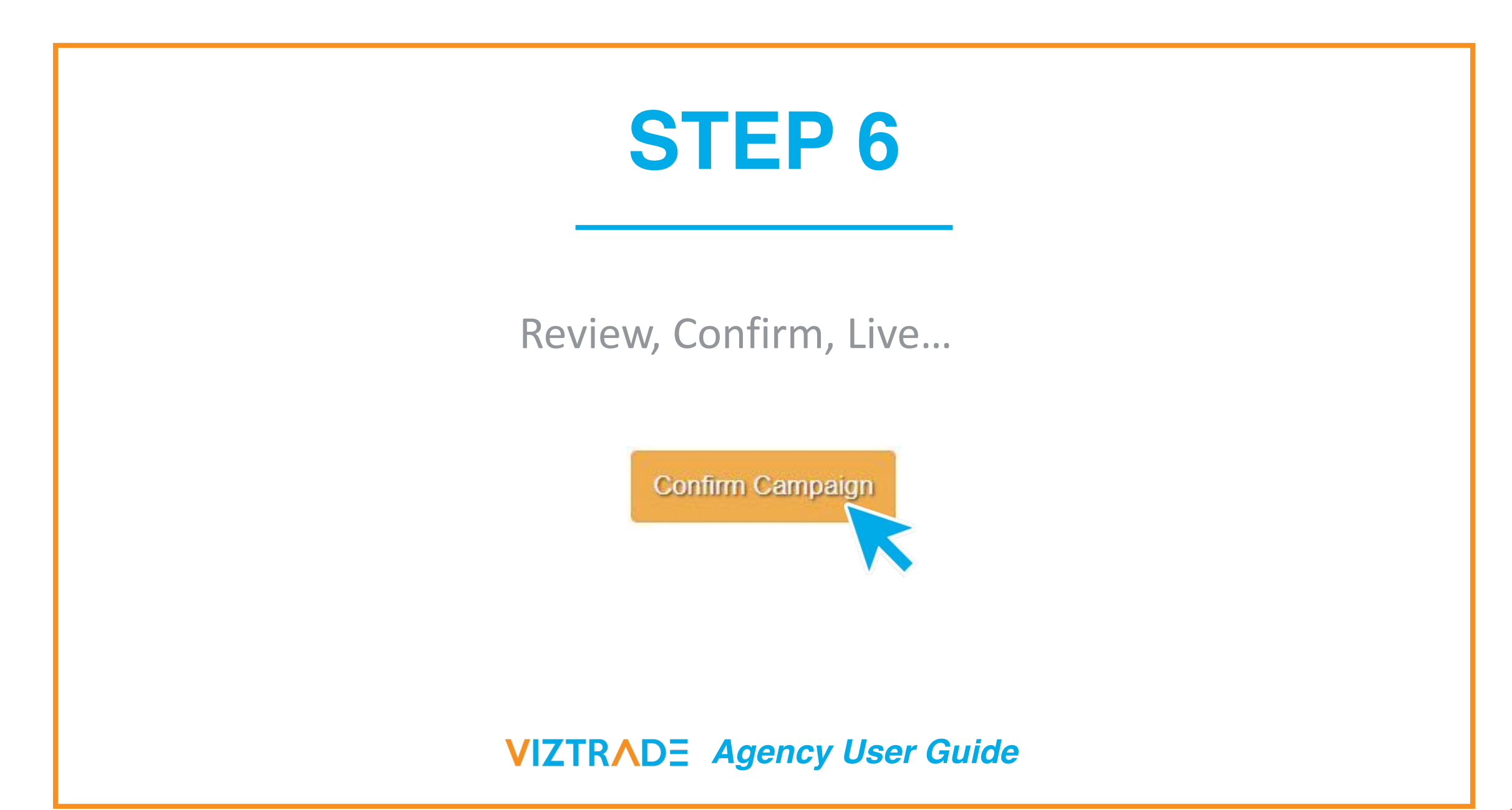

### **REPORTING**

Viztrade provides full campaign reporting. Below is an example of our reporting metrics:

Overview

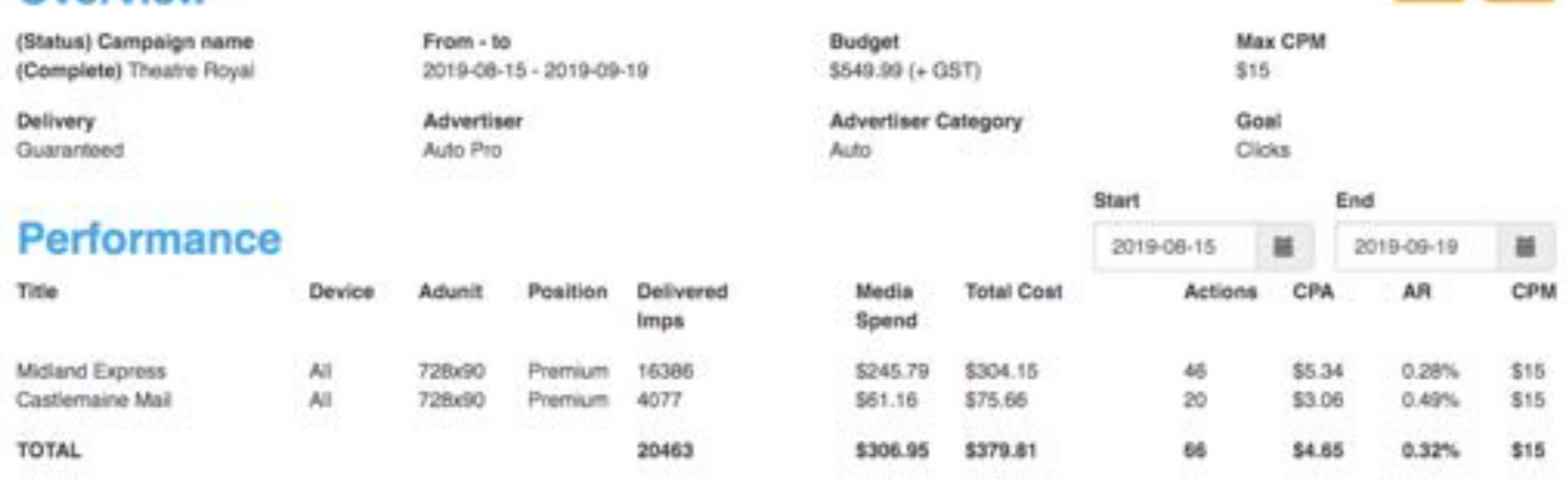